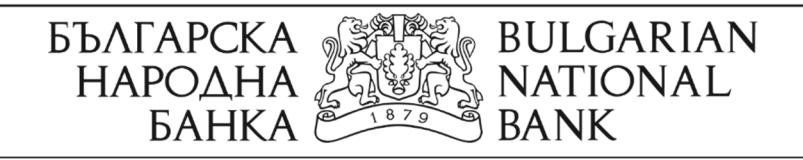

# **РЪКОВОДСТВО ЗА ИЗПОЛЗВАНЕ НА ЕЛЕКТРОННИ УСЛУГИ ОТ ИНФОРМАЦИОННАТА СИСТЕМА НА ЦЕНТРАЛНИЯ КРЕДИТЕН РЕГИСТЪР**

София, октомври 2022 г.

Информационна система "Централен кредитен регистър"

Указания за използване на електронни услуги

## **СЪДЪРЖАНИЕ**

## **I. Въведение**

**II. Достъп до услугите**

**III. Подаване на заявление за информация от ЦКР**

**IV. Плащане чрез виртуално терминално устройство ПОС на БНБ**

**V. Проверка на статус и получаване на резултат**

#### **I. Въведение**

1. Българската народна банка (БНБ) предоставя електронни услуги на физическите лица за съдържащата се за тях информация в "Централен кредитен регистър" (ЦКР).

#### **II. Достъп до услугите**

2. За достъп до електронните услуги е необходимо квалифицирано удостоверение за квалифициран електронен подпис (КУКЕП), който да съдържа ЕГН на заявителя. КУКЕП следва да е издаден от вписаните от Комисия за регулиране на съобщенията в националния доверителен списък доставчици на квалифицирани удостоверителни услуги, да е записан върху смарт карта с четец, който да е поставен в карточетящо устройство/клиентския компютър. Услугата не се достъпва с облачни удостоверения.

3. Заявление за информация от ЦКР се подава чрез интернет страницата на БНБ в следната последователност:

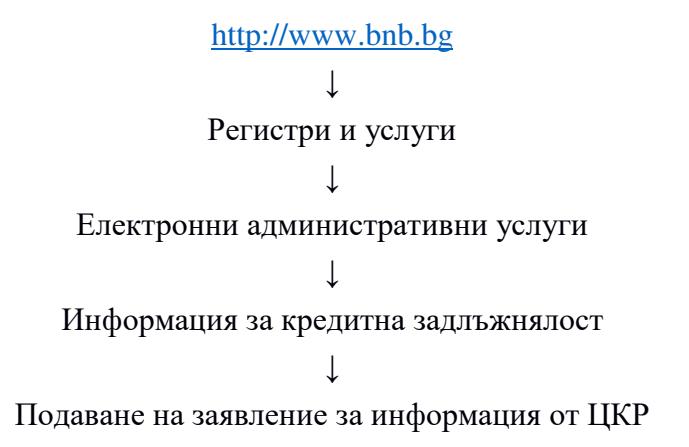

4. Системата предоставя възможност за проверка на статуса на подадено заявление и за изтегляне на резултата чрез "Проверка на статус/Получаване на резултат".

#### **III. Подаване на заявление за информация от ЦКР**

5. След успешно удостоверяване на валидността на КУКЕП се зарежда екранна форма, в която автоматично е попълнено числото на идентификатора ЕГН, съдържащо се в КУКЕП.

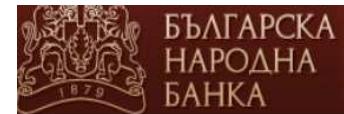

## Заявление за информация от Централния кредитен регистър

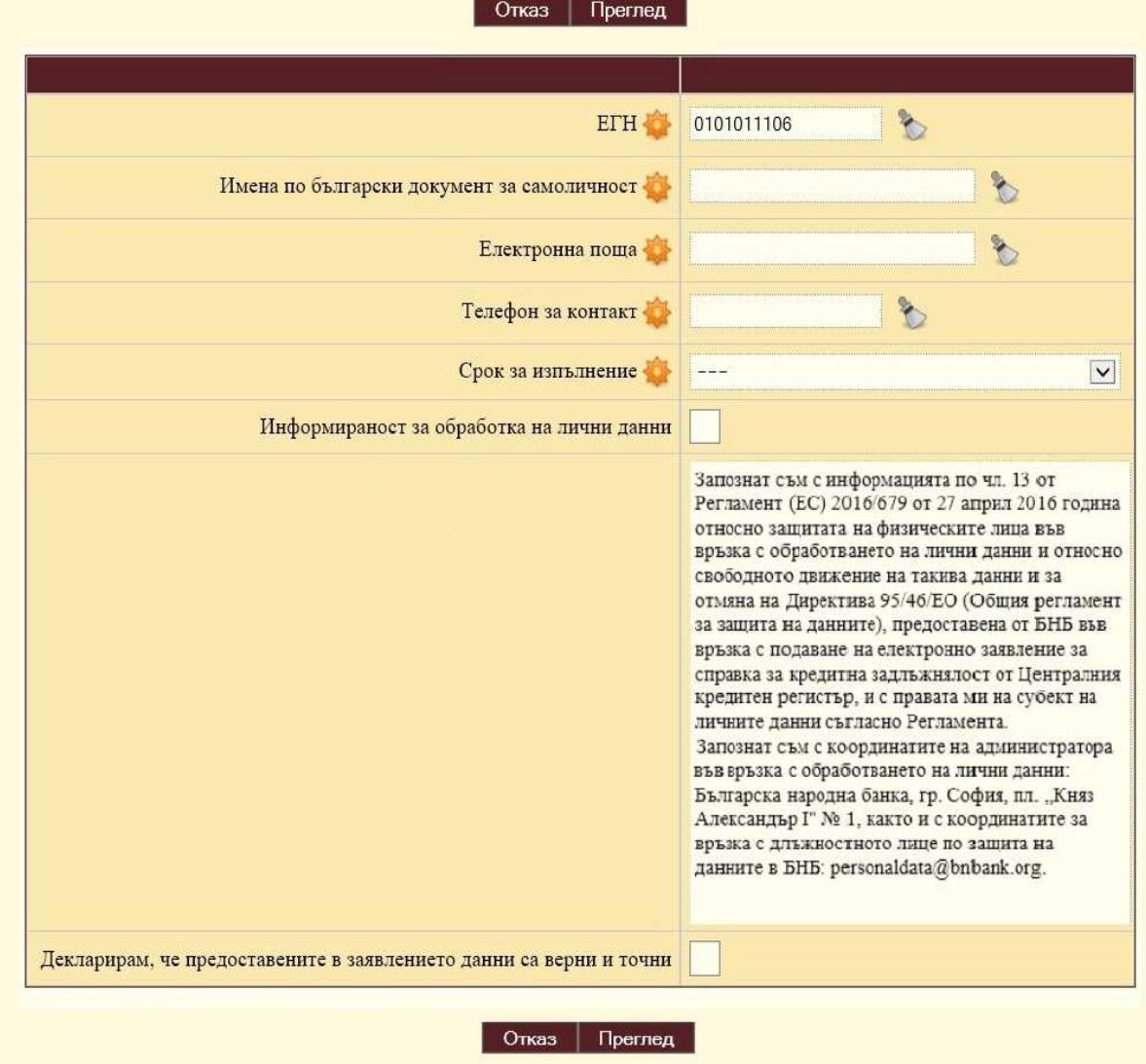

6. Всички полета в екранната форма, обозначени със звездичка , са задължителни за попълване. Иконата служи за изтриване на целия текст, който е въведен в съответното поле.

7. Полето "Имена по български документ за самоличност" се попълва на кирилица. Броят на въведените имена трябва да отговаря на броя на имената от КУКЕП.

8. В полето "Електронна поща" автоматично се попълва адресът на електронната поща на потребителя от КУКЕП. При желание адресът на електронната поща може да бъде променен.

9. В полето "Срок за изпълнение" се избира една от следните стойности:

- а) до 4 работни часа --.-- лв.
- б) до 24 часа --.-- лв.
- в) до 7 работни дни --.-- лв.
- г) в 14-дневен срок 0.00 лв.

10. За продължаване попълването на заявлението се правят отметки в полетата "Информираност за обработка на лични данни" и "Декларирам, че предоставените в

заявлението данни са верни и точни". След това се избира бутон Преглед , за да се прегледа попълненото заявление.

11. В случай че е избрана платена услуга и желаете да получите фактура, следва да се направи отметка в полето "Желая да ми бъде издадена фактура". В долната част на екранната форма ще се появят допълнителни полета, които трябва да се попълнят:

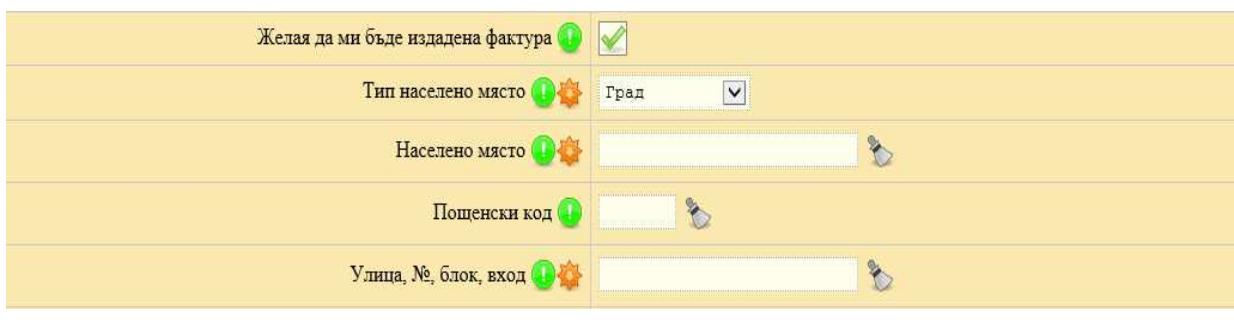

12. След попълване на полетата за фактура се избира бутон **. Преглед** 

На екрана ще се появят попълнените данни за преглед в заявление за информация от Централния кредитен регистър:

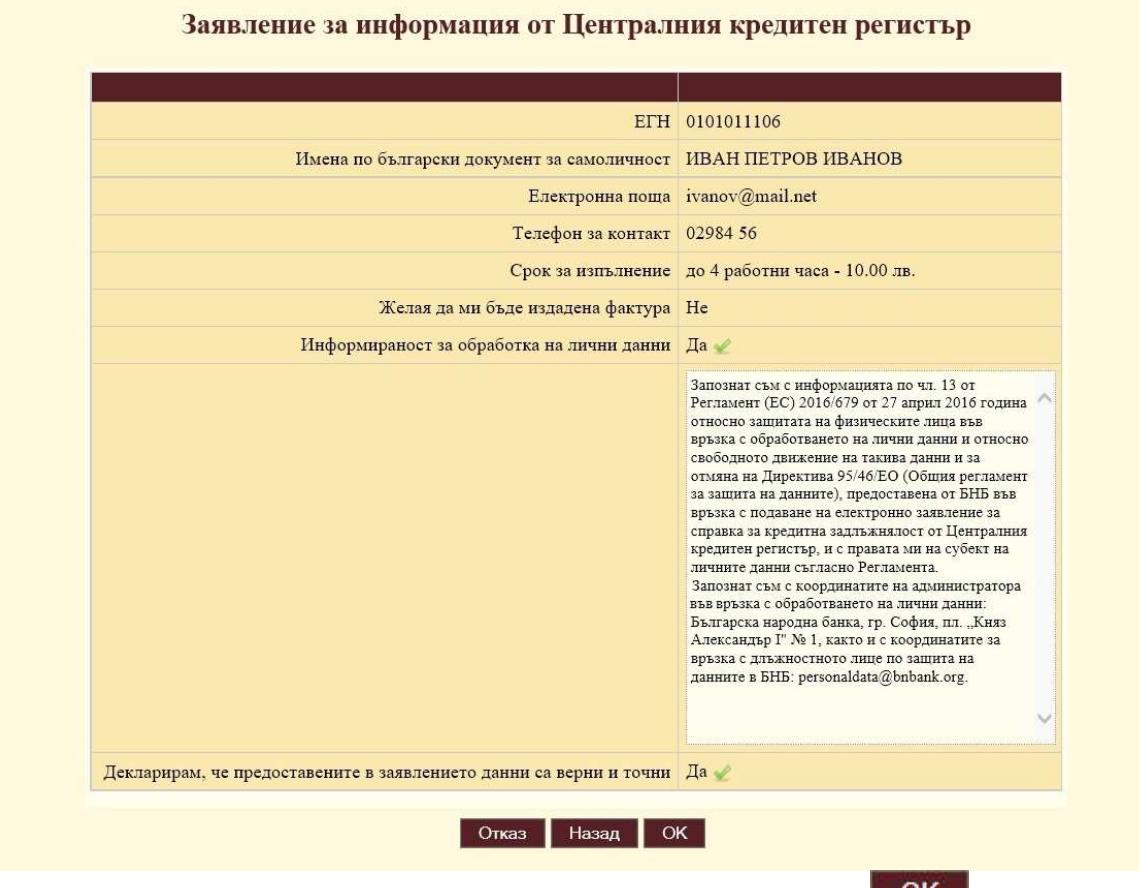

13. Ако показаната информация е коректна, се избира бутон . ОК

14. В случай, че искате промяна в заявлението, се избира бутон **Назад** 

### **IV. Плащане чрез виртуално терминално устройство ПОС на БНБ**

15. След избор на бутон ОК се визуализира:

БЪЛГАРСКА<br>НАРОДНА<br>БАНКА

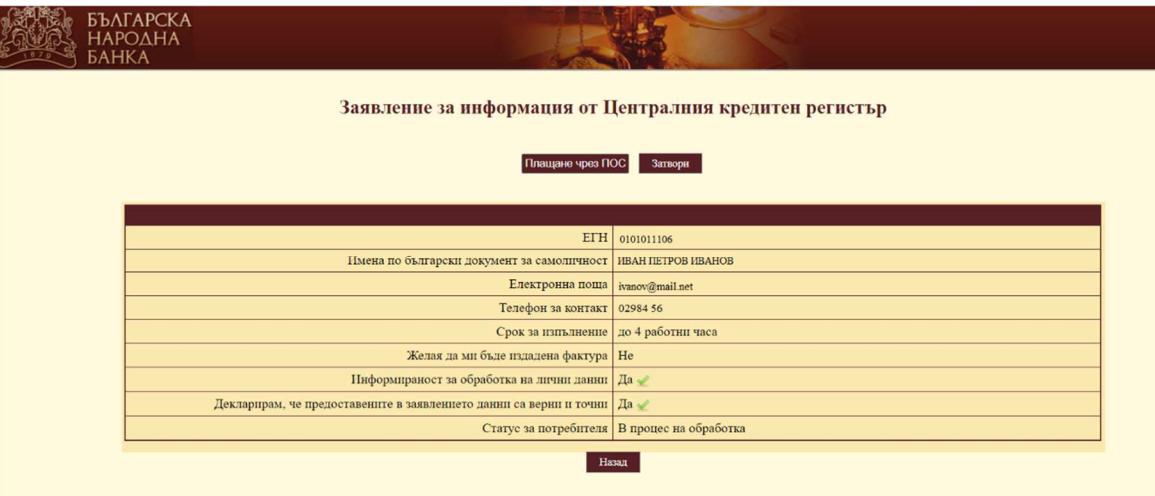

16. При избор на бутон Плащане чрез ПОС, системата пренасочва към страницата на БОРИКА АД за извършване на плащането:

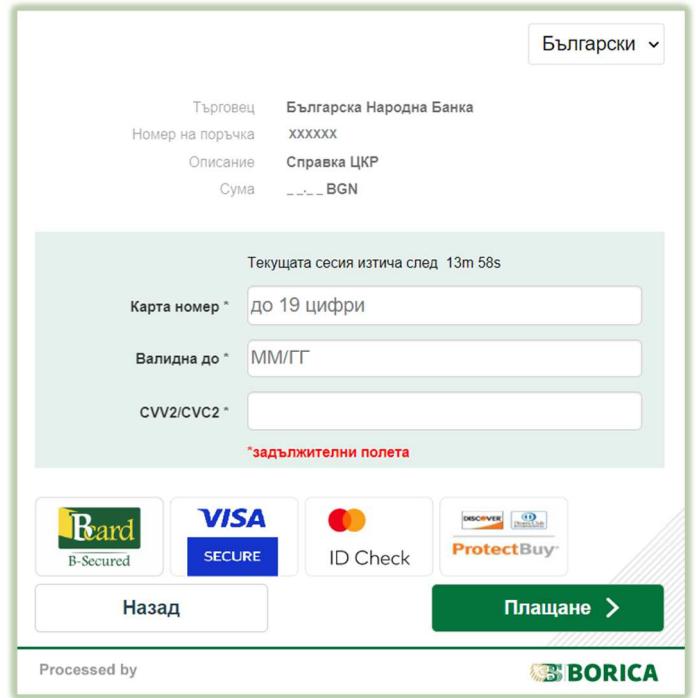

17. Попълват се всички полета във формата и се избира бутон **Плащане** >

18. След успешно плащане се появява информационно съобщение за входящия номер на заявлението в БНБ.

19. При неуспешно плащане се появява съобщение за грешка.

#### **V. Проверка на статус и получаване на резултат**

20. Проверката на статуса на подадено заявление се извършва чрез интернет страницата на БНБ в следната последователност:

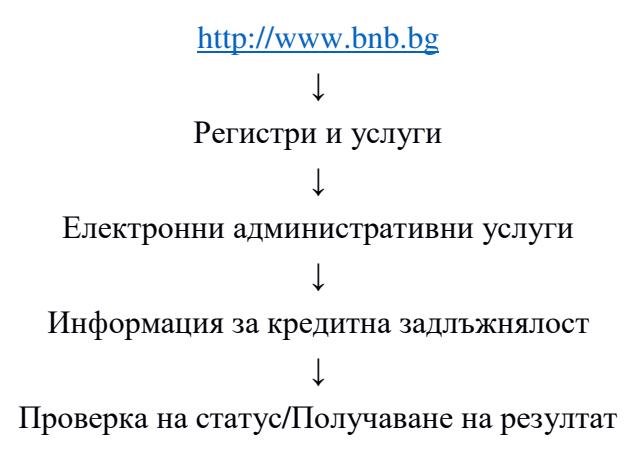

21. За достъп до тази проверка е необходимо да се използва същото КУКЕП, с което е подадено заявлението за справка.

22. След успешното удостоверяване на валидността на КУКЕП се зарежда екранна форма, в която може да се види статусът на подадените с този КУКЕП заявления за информация, както и да се изтеглят заявленията и резултатите.

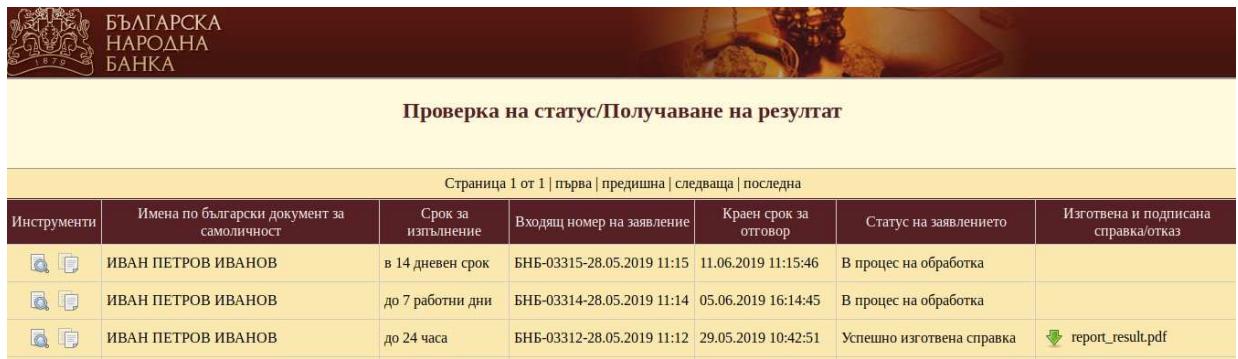

23. Изтеглянето на готовата справка се извършва чрез избор на иконата за изтегляне . За преглед на данните, попълнени във вече подадено заявление за информация, се използва иконата  $\Box$  За създаване на ново заявление със същите данни на вече попълнено преди това заявление, се използва иконата

24. При необходимост от съдействие може да се използва следният електронен адрес ccr-services@bnbank.org